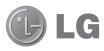

# LG-E972 User Guide

- All screen shots in this guide are simulated. Actual displays and the color of the phone may vary.
- Some of the contents of this manual may not apply to your phone, depending on the software and your service provider. All information in this document is subject to change without notice.
- This handset is not suitable for people who have a visual impairment due to the touch screen keyboard.
- Copyright ©2012 LG Electronics, Inc. All rights reserved. LG and the LG logo are registered trademarks of LG Group and its related entities. All other trademarks are the property of their respective owners.
- Google<sup>TM</sup>, Google Maps<sup>TM</sup>, Gmail<sup>TM</sup>, YouTube<sup>TM</sup>, Google Talk<sup>TM</sup> and Play Store<sup>TM</sup> are trademarks of Google, Inc.

# This device is not intended for sale in the U.S.A

## Part 15.21 statement

" Change or Modifications that are not expressly approved by the manufacturer could void the user's authority to operate the equipment.

# Part 15.105 statement

This equipment has been tested and found to comply with the limits for a class B digital device, pursuant to Part 15 of the FCC Rules. These limits are designed to provide reasonable protection against harmful interference in a residential installation. This equipment generates uses and can radiate radio frequency energy and, if not installed and used in accordance with the instructions, may cause harmful interference to radio communications. However, there is no guarantee that interference will not occur in a particular installation. If this equipment does cause harmful interference or television reception, which can be determined by turning the equipment off and on, the user is encouraged to try to correct the interference by one or more of the following measures:

- -Reorient or relocate the receiving antenna.
- -Increase the separation between the equipment and receiver.
- -Connect the equipment into an outlet on a circuit different from that to which the receiver is connected.
- -Consult the dealer or an experienced radio/TV technician for help.

# FCC Part 15.19 Statement

This device complies with part15 of FCC rules.

Operation is subject to the following two conditions:

- (1) This device may not cause harmful interference.
- (2) This device must accept any interference received,

including interference that may cause undesired operation.

# **Body-worn Operation**

This device has been tested for body-worn operations with the distance of 1.0cm (0.39 inches) between the user's body and the phone. To comply with FCC RF exposure requirements, a minimum separation distance of 1.0cm (0.39 inches) must be maintained from the user's body. Third-party belt-clips, holsters, and similar accessories containing metallic components may not be used. Body-worn accessories that cannot maintain 1.0cm (0.39 inches) separation distance between the user's body and the phone, and have not been tested for typical body-worn operations may not comply with FCC RF exposure limits and should be avoided.

# **WIFI Caution**

This device is capable of operating in 802.11a/n mode. For 802.11a/n devices operating in the frequency range of 5.15 - 5.25 GHz, they are restricted for indoor operations to reduce any potential harmful interference for Mobile Satellite Services (MSS) in the US. WIFI Access Points that are capable of allowing your device to operate in 802.11a/n mode(5.15 - 5.25 GHz band) are optimized for indoor use only.

If your WIFI network is capable of operating in this mode, please restrict your WIFI use indoors to not violate federal regulations to protect Mobile Satellite Services.

| Table of contents                      |                                                                             |                      |
|----------------------------------------|-----------------------------------------------------------------------------|----------------------|
| Guidelines for safe and efficient use4 | Contacts                                                                    | 28                   |
| mportant notice10                      | Searching for a contact                                                     |                      |
| Getting to know your phone             | Favourite contacts                                                          | 28<br>0<br>29        |
| Locking and unlocking the screen19     | Sending a message                                                           | 30                   |
| Your Home screen20 Touch screen tips20 | Threaded box                                                                |                      |
| Home                                   | E-mail                                                                      | 31<br>31<br>33<br>33 |
| Connecting to Networks and Devices25   | Using the advanced settings                                                 |                      |
| Wi-Fi                                  | Video camera                                                                |                      |
| Calls26                                | Recording a quick video                                                     | 37                   |
| Making a call                          | Using the advanced settings<br>Adjusting the volume when viewing a<br>video |                      |
| Adjusting the in-call volume           | Multimedia                                                                  |                      |
| Viewing your call logs27               | Gallery                                                                     |                      |

After recording a video ......38

Call settings ......27

| Videos                                  | 38 |
|-----------------------------------------|----|
| Playing a video                         | 38 |
| Video Wiz                               | 39 |
| Media Home                              | 40 |
| Music Player                            | 40 |
| Transferring music files using USB mass | S  |
| storage devices                         |    |
| Playing a song                          |    |
| LG Tag+                                 |    |
| QuickMemo function                      |    |
| Using the QuickMemo options             |    |
| Viewing the saved QuickMemo             |    |
| Notebook                                |    |
| Making a note                           |    |
| Getting to know the Notebook            |    |
|                                         |    |
| Utilities                               |    |
| Setting your alarm                      | 45 |
| Using your calculator                   | 45 |
| Adding an event to your calendar        | 45 |
| Voice recorder                          | 45 |
| Recording a sound or voice              | 45 |
| Sending the voice recording             | 46 |
| Voice Control                           | 46 |
| Task Manager                            | 46 |
| Polaris Office                          | 46 |
| FileShare                               | 47 |
| Backup                                  |    |
| Back up your smart phone data           |    |
| Scheduling automatic backups            |    |
|                                         |    |
| Restoring smart phone data              |    |

| The web                                                                    | 5        |
|----------------------------------------------------------------------------|----------|
| LG SmartWorld                                                              |          |
| How to Get to LG SmartWorld from Your<br>Phone<br>How to use LG SmartWorld | 5        |
| Settings                                                                   | 5        |
| WIRELESS & NETWORKS                                                        | 5:<br>5: |
| Phone software update                                                      |          |
| Phone software update                                                      |          |
| Specifications                                                             |          |
| DivX HD                                                                    |          |
| Dolby Mobile                                                               |          |
| DTS                                                                        |          |
| Accessories                                                                | 6        |
| Troubleshooting                                                            | 6        |

# Guidelines for safe and efficient use

Please read these simple guidelines. Not following these guidelines may be dangerous or illegal.

# Exposure to radio frequency energy

THIS DEVICE MEETS INTERNATIONAL GUIDELINES FOR EXPOSURE TO RADIO WAVES

Your mobile device is a radio transmitter and receiver. It is designed and manufactured not to exceed the limits for exposure to radio frequency (RF) recommended by international guidelines (ICNIRP). These limits are part of comprehensive guidelines and establish permitted levels of RF energy for the general population.

The guidelines were developed by independent scientific organisations through periodic and thorough evaluation of scientific studies. The guidelines include a substantial safety margin designed to assure the safety of all persons, regardless of age or health.

The exposure standard for mobile devices employs a unit of measurement known as the Specific Absorption Rate, or SAR. The SAR limit stated in the international

auidelines is 2.0 W/ka\*. Tests for SAR are conducted using standard operating positions with the device transmitting at its highest certified power level in all tested frequency bands. Although the SAR is determined at the highest certified power level, the actual SAR of the device while operating can be well below the maximum value. This is because the device is designed to operate at multiple power levels so as to use only the power required to reach the network. In general. the closer you are to a base station, the lower the power output of the device. Before a phone model is available for sale to the public, compliance with the European R&TTE directive must be shown. This directive includes as one essential requirement the protection of the health and the safety for the user and any other person.

The highest SAR value for this device when tested for use at the ear is X.XXX W/kg.

This device meets RF exposure guidelines when used either in the normal use position against the ear or when positioned at least 1.5 cm away from the body. When a carry case, belt clip or holder is used for body-worn operation. it should not contain metal and should position the product at least 1.5 cm away from your body. In order to transmit data files or messages, this device requires a quality connection to the network. In some cases, transmission of data files or messages may be delayed until such a connection is available. Ensure the above separation distance instructions are followed until the transmission is completed.

The highest SAR value for this device when tested for use at the body is X.XXX W/kg.

\* The SAR limit for mobile devices used by the public is 2.0 watts/ kilogram (W/kg) averaged over ten grams of body tissue. The guidelines incorporate a substantial margin of safety to give additional protection for the public and to account for any variations in measurements. SAR values may vary depending on national reporting requirements and the network band.

#### **FCC SAR information**

Your mobile device is also designed to meet the requirements for exposure to radio waves established by the Federal Communications Commission (USA) and Industry Canada.

These requirements set a SAR limit of 1.6 W/kg averaged over 1 gram of tissue. The highest SAR value reported under this standard during product certification for use at the ear is X.XX W/kg and when properly worn on the body is X.XX W/kg. Additionally, this device was tested for typical body-worn operations with the back of the phone kept 1cm (0.39 inches) between the users body and the back of the phone.

To comply with FCC RF exposure requirements, a minimum separation distance of 1cm (0.39 inches) must be maintained between the user's body and the back of the phone.

## Guidelines for safe and efficient use

#### \* FCC Notice & Caution

#### Noticel

This device complies with part 15 of the FCC Rules. Operation is subject to the following two conditions:

- (1) This device may not cause harmful interference, and
- (2) this device must accept any interference received, including interference that may cause undesired operation.

#### Caution!

Change or Modifications that are not specifically approved by the manufacturer could void the user's authority to operate the equipment.

#### Product care and maintenance

# **MARNING**

Only use batteries, chargers and accessories approved for use with this particular phone model. The use of any other types may invalidate any approval or warranty applying to the phone and may be dangerous.

- Do not disassemble this unit. Take it to a qualified service technician when repair work is required.
- Repairs under warranty, at LG's discretion, may include replacement parts or boards that are either new or reconditioned, provided that they have functionality equal to that of the parts being replaced.
- Keep away from electrical appliances such as TVs, radios and personal computers.
- The unit should be kept away from heat sources such as radiators or cookers.
- Do not drop.
- Do not subject this unit to mechanical vibration or shock.
- Switch off the phone in any area where you are required to by special

- regulations. For example, do not use your phone in hospitals as it may affect sensitive medical equipment.
- Do not handle the phone with wet hands while it is being charged. It may cause an electric shock and can seriously damage your phone.
- Do not charge a handset near flammable material as the handset can become hot and create a fire hazard.
- Use a dry cloth to clean the exterior of the unit (do not use solvents such as benzene, thinner or alcohol).
- Do not charge the phone when it is on soft furnishings.
- The phone should be charged in a well ventilated area.
- Do not subject this unit to excessive smoke or dust.
- Do not keep the phone next to credit cards or transport tickets; it can affect the information on the magnetic strips.
- Do not tap the screen with a sharp object as it may damage the phone.
- Do not expose the phone to liquid or moisture.
- Use accessories like earphones cautiously. Do not touch the antenna unnecessarily.

- Do not use, touch or attempt to remove or fix broken, chipped or cracked glass.
   Damage to the glass display due to abuse or misuse is not covered under the warranty.
- Your phone is an electronic device that generates heat during normal operation.
   Extremely prolonged, direct skin contact in the absence of adequate ventilation may result in discomfort or minor burns.
   Therefore, use care when handling your phone during or immediately after operation.
- If your phone gets wet, immediately unplug it to dry off completely. Do not attempt to accelerate the drying process with an external heating source, such as an oven, microwave or hair dryer.
- The liquid in your wet phone, changes the color of the product label inside your phone. Damage to your device as a result of exposure to liquid is not covered under your warranty.

#### Efficient phone operation Flectronics devices

All mobile phones may receive interference, which could affect performance.

## Guidelines for safe and efficient use

- Do not use your mobile phone near medical equipment without requesting permission. Avoid placing the phone over pacemakers, for example, in your breast pocket.
- Some hearing aids might be disturbed by mobile phones.
- Minor interference may affect TVs, radios. PCs etc.

#### **Pacemakers**

Pacemaker manufacturers recommend that a minimum separation of 15cm be maintained between a mobile phone and a pacemaker to avoid potential interference with the pacemaker. To achieve this use the phone on the opposite ear to your pacemaker and do not carry it in a breast pocket.

## Hospitals

Switch off your wireless device when requested to do so in hospitals, clinics or health care facilities. These requests are designed to prevent possible interference with sensitive medical equipment.

## Road safety

Check the laws and regulations on the use of mobile phones in the area when you drive.

- Do not use a hand-held phone while driving.
- Give full attention to driving.
- Pull off the road and park before making or answering a call if driving conditions so require.
- RF energy may affect some electronic systems in your vehicle such as car stereos and safety equipment.
- When your vehicle is equipped with an air bag, do not obstruct with installed or portable wireless equipment.
   It can cause the air bag to fail or cause serious injury due to improper performance.
- If you are listening to music whilst out and about, please ensure that the volume is at a reasonable level so that you are aware of your surroundings.
   This is of particular importance when near roads.

# Important notice

# Before you start using the phone, please read this!

Please check to see whether any problems you encountered with your phone are described in this section before taking the phone for service or calling a service representative.

# 1. Phone memory

When there is less than 10% of space available in your phone memory, your phone cannot receive new messages. You need to check your phone memory and delete some data, such as applications or messages, to make more memory available.

## To uninstall applications:

- Touch > Apps tab > Settings > Apps from the DEVICE category.
- Once all applications appear, scroll to and select the application you want to uninstall.
- 3 Touch Uninstall.

# 2. Optimizing battery life

Extend your battery's life between charges by turning off features that you don't need to having running constantly in the background. You can monitor how applications and system resources consume battery power.

#### Extending your phone's battery life:

- Turn off radio communications you are not using. If you are not using Wi-Fi, Bluetooth or GPS, turn them off.
- Reduce screen brightness and set a shorter screen timeout.
- Turn off automatic syncing for Gmail, Calendar, Contacts and other applications.
- Some applications you have downloaded may reduce battery power.

#### To check the battery power level:

Touch > Apps tab > Settings > About phone from the SYSTEM > Battery

The battery status (charging or not charging) and battery level (percentage charged) is displayed at the top of the screen.

# To monitor and control how battery power is being used:

- Touch | > Apps tab > Settings
  - > Power saver from the DEVICE
  - > Battery use from the BATTERY INFORMATION

Battery usage time is displayed at the bottom of the screen. It tells you how long it has been since you last connected your

phone to a power source or, if currently connected, how long the phone was last running on battery power. The screen shows the applications or services using battery power, listed in order from the greatest to smallest amount used.

# 3. Before installing an open source application and OS

# **A** WARNING

If you install and use an OS other than the one provided by the manufacturer it may cause your phone to malfunction. In addition, your phone will no longer be covered by the warranty.

# **A** WARNING

To protect your phone and personal data, only download applications from trusted sources, such as Play Store<sup>TM</sup>. If there are improperly installed applications on your phone, it may not work normally or a serious error may occur. You must uninstall those applications and all associated data and settings from the phone.

# 4. Using unlock pattern

Set unlock pattern to secure your phone.
Touch > Apps tab > Settings >
Lock screen from DEVICE > Select
screen lock > Pattern. This opens a
screen that guide you through how to
draw a screen unlock pattern. You have to
create a Backup PIN as a safety measure
if you forgot pattern lock.

**Caution:** Create a Google account before setting an unlock pattern and remember Backup PIN you created while creating Pattern lock.

# **A** WARNING

# Precautions to take when using pattern lock.

It is very important to remember the unlock pattern you set. You will not be able to access your phone if you use an incorrect pattern 5 times. You have 5 opportunities to enter your unlock pattern, PIN or password. If you have used all 5 opportunities, you can try again after 30 seconds.

# When you can't recall your unlock Pattern, PIN, or Password:

< If you have forgotten pattern >
If you logged in to your Google account

# Important notice

on the phone but failed to enter the correct pattern 5 times, tab the **Forgot Pattern** button on the bottom of the screen. You are then required to log in with your Google Account or you have to enter Backup PIN which you entered while creating Pattern Lock.

If you have not created a Google account on the phone or you forgot Backup PIN, you have to perform a hard reset.

#### < If you have forgotten PIN or Password >

If you forgot your PIN or Password, you need to do hard reset.

**Caution:** If you perform a hard reset, all user applications and user data are deleted.

Note: If you have not logged in Google Account and forgot Unlock Pattern, you need to enter Backup PIN

# Using the hard reset (Factory reset)

If your phone does not restore to the original condition, use a Hard Reset (Factory Reset) to initialize it.

- 1 Turn the power off.
- 2 Press and hold the Power/Lock key
  - + Volume Down key.

- 3 Once LG Logo appears on the screen, release all Keys.
- 4 After some seconds, allow you to select factory reset function in the Android system recovery utility.
- 5 Scroll the list by Volume keys and select it by Power/Lock key.

# **A** WARNING

If you perform a Hard Reset, all user applications, user data and DRM licenses will be deleted. Please remember to back up any important data before performing a Hard Reset.

# 6. Opening and switching applications

Multitasking is easy with Android because you can keep more than one application running at the same time. There's no need to quit an application before opening another. Use and switch between several open applications. Android manages each application, stopping and starting them as needed to ensure that idle applications don't consume resources unnecessarily.

# To return to view list recently used applications:

Simply press Recent apps key

#### To stop applications:

- 1 Touch > Apps tab > Settings > Apps > Running
- 2 Scroll and touch the desired application and touch **Stop** to stop it.

# Installing PC Software (LG PC Suite)

"LG PC Suite" PC Application is a program that helps you connect your device to a PC via a USB cable and Wi-Fi. Once connected, you can use the functions of your device from your PC.

# With your "LG PC Suite" PC Application, You Can...

- Manage and play your media contents (music, movie, pictures) on your PC.
- Send multimedia contents to your device.
- Synchronizes data (schedules, contacts, bookmarks) in your device and PC.
- Backup the applications in your device.
- Update the softwares in your device.
- Backup and restore the device.
- Play multimedia contents of your PC from your device.

NOTE: You can use the Help menu from the application to find out how to use your "LG PC Suite" PC application.

# Installing "LG PC Suite" PC Application

"LG PC Suite" PC application can be downloaded from the webpage of LG.

- 1 Go to www.lg.com and select a country of your choice.
- 2 Go to Support > MOBILE SUPPORT > LG Mobile Phones > Select the Model (LG-E972) or Go to Support > Mobile Phone Support > Select the Model (LG-E972).
- 3 Click PC Sync from MANUALS & DOWNLOAD, and click DOWNLOAD to download "LG PC Suite" PC software or Click PC Sync from Download, and click WINDOW PC Sync Download to download "LG PC Suite" PC software.

# System Requirements for "LG PC Suite" PC software

- OS: Windows XP 32 bit(Service pack 2), Windows Vista 32 bit/64 bit, Windows 7 32 bit/64 bit
- CPU: 1 GHz or higher processors
- Memory: 512 MB or higher RAMs
- Graphic card: 1024 x 768 resolution,

# Important notice

- 32 bit color or higher
- HDD: 100 MB or more free hard disk space (More free hard disk space may be needed depending on the volume of data stored.)
- Required software: LG integrated drivers, Windows Media Player 10 or later

# NOTE: LG Integrated USB Driver LG integrated USB driver is required to connect an LG device and PC and installed automatically when you install "LG PC Suite" PC software.

# 8. Synchronizing your phone to a Computer

Data from your device and PC can be synchronized easily with "LG PC Suite" PC application for your convenience. Contacts, schedules, and bookmarks can be synchronized.

#### The procedure is as follows:

- 1 Connect your device to PC. (Use a USB cable or Wi-Fi connection.)
- 2 After connection, run the program and select the device section from the category on the left side of the screen.
- **3** Click [Personal information] to select.

4 Select the checkbox of contents to synchronize and click the Sync button.

# 9. Synchronizing your phone to a computer via USB

NOTE: To synchronize your phone with your PC using the USB cable, you need to install LG PC Suite onto your PC. Please refer to previous pages to install LG PC Suite.

- 1 Touch iiii > Apps tab > Settings > Storage from the DEVICE to check out the storage media.
- 2 Connect the phone to your PC using the USB cable.
- 3 USB connection type list will appear in your phone screen, and select Media sync (MTP) option.
- 4 Open the memory folder on your PC. You can view the mass storage content on your PC and transfer the files.
- 5 Copy the files from your PC to the drive folder.
- 6 Select Charge only option to disconnect the phone.

# To disconnect your phone from the computer:

Open the notification drawer and touch Charge only to disconnect your phone from the computer safely.

# 10. Hold your phone upright

Hold your mobile phone vertically, as you would a regular phone. The LG-E972 has an internal antenna. Be careful not to scratch or damage the back of the phone, as this may affect performance.

While making/receiving calls or sending/

receiving data, avoid holding the lower part of the phone where the antenna is located. Doing so may affect call quality.

#### 11. When the screen freezes

If the screen freezes or the phone does not respond when you try to operate it:

Press and hold the **Power/Lock** key for 10 seconds to turn it off.

If it still does not work, please contact the service centre.

# Getting to know your phone

#### Phone overview

**Earpiece** 

Notification flash

Front-Facing Camera lens

Proximity / Luminance Sensor

#### Power/Lock key

- Switch your phone on/off by pressing and holding this key.
- Short press to lock/unlock the screen.

#### Touch screen

Back key 🖘

Return to the previous screen.

Home key 🔄

Return to the home screen from any screen.

### Menu key ≡

- Check what options are available.
- Go to Google Search™ by touching and holding this key.

#### NOTE: Proximity sensor

When receiving and making calls, the proximity sensor automatically turns the backlight off and locks the touch screen by sensing when the phone is near your ear. This extends battery life and prevents you from unintentionally activating the touch screen during calls.

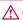

#### 

Placing a heavy object on the phone or sitting on it can damage the LCD and touch screen functions. Do not cover the LCD proximity sensor with protective film. This could cause the sensor to malfunction.

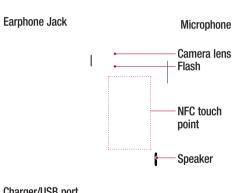

# Charger/USB port

# Microphone

## **↑** WARNING

- Encloses the battery compartment. Please do not open the back cover.
- Be careful not to damage the NFC touch point of the phone that is the part of the NFC antenna.

# Getting to know your phone

# Installing the Micro-USIM card

Before you start exploring your new phone, you may insert the Micro-USIM card. The eject button is a small round aperture just above the tray door. To install a new Micro-LISIM card:

Insert the SIM ejection tool that comes with the phone (or a thin pin) into the eject button aperture, and push firmly but gently until the tray pops out.

Remove the tray and place the Micro-USIM card inside it, with the contacts out and the angled corner to the right. There is only one possible way to fit the card snugly into the tray.

Carefully reposition the tray in the slot and push it gently back into the phone.

NOTE: Make sure the gold contact area on the card is facing downwards.

## Charging the phone

The charger connector is at the bottom of the phone. Insert one end of the charging cable into the phone and plug the other end into an electrical socket.

NOTE: The battery must be fully charged initially to improve battery lifetime.

# Locking and unlocking the screen

If you do not use the phone for a while, the screen is turned off and locked automatically. This helps to prevent accidental touches and saves battery power. When you are not using the LG-E972, press the **Power/Lock key** to lock your phone.

If there are any programs running when you set lock screen, they may be still running in Lock mode. It is recommended that you exit all programs before entering Lock mode to avoid unnecessary charges (e.g. phone calls, web access and data communications). To wake up your phone, press the **Power/Lock key** \_\_\_\_\_\_. The lock screen will appear. Touch and slide the lock screen in any direction to unlock your home screen. The last screen you viewed will open.

# Your Home screen

# Touch screen tips

Here are some tips on how to navigate around your phone.

**Touch** – To choose a menu/option or open an application, touch it.

**Touch and hold** – To open an options menu or grab an object you want to move, touch and hold it.

**Drag** – To scroll through a list or move slowly, drag across the touch screen.

**Flick** – To scroll through a list or move quickly, flick across the touch screen (drag quickly and release).

#### NOTE:

- To select an item, touch the centre of the icon.
- Do not press too hard; the touch screen is sensitive enough to pick up a light, firm touch.
- Use the tip of your finger to touch the option you want. Be careful not to touch any other keys.

#### Home

Simply swipe your finger to the left or right to view the panels. You can customize each panel with Apps, Downloads, Widgets and wallpapers.

**NOTE:** Some screen images may be different depending on your phone provider.

On your home screen, you can view menu icons at the bottom of the screen. Menu icons provide easy, one-touch access to the functions you use the most.

- Touch the **Phone** icon to bring up the touch screen dialpad to make a call.
- Touch the **Contacts** icon to open your contacts.
- Touch the **Messaging** icon to access the messaging menu. This is where you can create a new message.
- Touch the **Browser** icon to access the web browser.
- Touch the **Apps** icon at the bottom of the screen. You can then view all your installed applications. To open any application, simply touch the icon in the applications list.

# Customizing the Home screen

You can customize your home screen by adding Apps, Downloads, Widgets or Wallpapers. For more convenience using your phone, add your favourite apps and widgets to the home screen.

#### To add items on your home screen:

- 1 Touch and hold the empty part of the home screen.
  - Or touch  $\blacksquare$  at the top of the right side.
- 2 In the Add Mode menu, select items you want to add. You will then see added items on the home screen.
- 3 Drag it to the location you want and lift your finger.

# To remove an item from the home screen:

• Home screen > touch and hold the icon you want to remove > drag it to

TIP! To add an application icon to the home screen from the Apps menu, touch and hold the application you want to add.

#### **TIP!** Using folders

You can combine several app icons in a folder. Drop one app icon over another on a home screen, and the two icons will be combined.

# Returning to recently-used applications

- 1 Touch and hold the Home key. The screen displays a pop-up with icons of applications you used recently.
- 2 Touch an icon to open the application. Or touch the **Back** key to return to your previous screen.

#### Notification drawer

The notification drawer runs across the top of your screen.

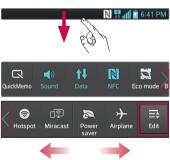

Touch and slide the notification drawer down with your finger.

# Your Home screen

# Viewing the status bar

The status bar uses different icons to display phone information such as signal strength, new messages, battery life, active Bluetooth and data connections.

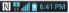

Below is a table explaining the meaning of icons you're likely to see in the status bar.

| lcon        | Description                  |
|-------------|------------------------------|
|             | No Micro-USIM card           |
| ×ill        | No signal                    |
| <b>&gt;</b> | Airplane mode                |
|             | Connected to a Wi-Fi network |
| $\bigcirc$  | Wired headset                |
| C           | Call in progress             |
| C.          | Call hold                    |
| <b>(</b> )) | Speakerphone                 |
| X           | Missed call                  |

| Icon           | Description                            |
|----------------|----------------------------------------|
| 8              | Bluetooth is on                        |
| A              | System warning                         |
| $\mathfrak{Q}$ | Alarm is set                           |
| σο             | New voicemail                          |
| <b>₹</b> 0)    | Ringer is silenced                     |
| Ø              | NFC is on                              |
| <b>□</b> ,     | Vibrate mode                           |
| 100            | Battery fully charged                  |
| 7              | Battery is charging                    |
| Ψ              | Phone is connected to PC via USB cable |
| <u> </u>       | Downloading data                       |
| <u></u>        | Uploading data                         |
| $\Diamond$     | GPS is acquiring                       |

| lcon        | Description                                        |
|-------------|----------------------------------------------------|
| •           | Receiving location data from GPS                   |
| C           | Data is syncing                                    |
| M           | New Gmail                                          |
| talk        | New Google Talk message                            |
| ÿ           | New message                                        |
| <b>&gt;</b> | Song is playing                                    |
| Ψ           | USB tethering is active                            |
|             | Portable Wi-Fi hotspot is active                   |
| <b>©</b>    | Both USB tethering and portable hotspot are active |
|             |                                                    |

## Onscreen keyboard

You can enter text using the onscreen keyboard. The onscreen keyboard appears automatically on the screen when you need to enter text. To manually display the keyboard, simply touch a text field where you want to enter text.

#### Using the keypad & entering text

- Tap once to capitalize the next letter you type. Double-tap for all caps.
- Tap to switch to the numbers and symbols keyboard. You can also touch and hold this tab to view the Settings menu.
  - Tap to enter a space.
- Tap to create a new line in the message field.
- Tap to delete the previous character.

# **Entering accented letters**

When you select French or Spanish as the text entry language, you can enter special French or Spanish characters (e.g. "á"). For example, to input "á", touch and hold the "a" key until the zoom-in key grows bigger and displays characters from different languages.

Then select the special character you want.

# Google account set up

When you first turn on your phone, you have the opportunity to activate the network, to sign into your Google Account and how you want to use some Google services.

#### To set up your Google account:

• Sign into a Google Account from the prompted set up screen.

#### 0R

Your contacts, Gmail messages, Calendar events and other information from these applications and services on the web are synchronized with your phone. (This depends on your synchronization settings.) After signing in, you can use Gmail<sup>TM</sup> and take advantage of Google services on your phone.

# Connecting to Networks and Devices

#### Wi-Fi

With Wi-Fi, you can use high-speed Internet access within the coverage of the wireless access point WAP. Enjoy wireless Internet using Wi-Fi, without extra charges.

# Connecting to Wi-Fi networks

To use Wi-Fi on your phone, you need to access a wireless access point or "hotspot". Some access points are open and you can simply connect to them. Others are hidden or use security features, you must configure your phone to be able to connect to them.

Turn off Wi-Fi when you're not using it to

NOTE: If you are out of the Wi-Fi zone or set Wi-Fi to OFF, additional charges may be applied by your mobile operator for mobile data use.

extend the life of your battery.

# Turning Wi-Fi on and connecting to a Wi-Fi network

- 1 Touch | > Apps tab > Settings > Wi-Fi from the WIRELESS & NETWORKS
- 2 Set Wi-Fi to ON to turn it on and start scanning for available Wi-Fi networks.

- **3** Tap Wi-Fi menu again to see a list of active and in-range Wi-Fi networks.
- Secured networks are indicated by a lock icon.
- 4 Touch a network to connect to it.
- If the network is secured, you are prompted to enter a password or other credentials. (Ask your network administrator for details)
- 5 After connecting to a Wi-Fi network,the status bar displays icon that indicate Wi-Fi status.

#### Calls

# Making a call

- 1 Touch to open the keypad.
- 3 Touch to make a call.

**TIP!** To enter "+" to make international calls, touch and hold  $\boxed{0+}$ .

# Calling your contacts

- 1 Touch 1 to open your contacts.
- 2 Scroll through the contact list or enter the first few letters of the contact you want to call by touching Search contacts.
- 3 In the list, touch the contact twice or touch \( \sqrt{y}\) you want to call.

# Answering and rejecting a call

When you receive a call in Lock state, hold and slide the to Answer incoming call.

Hold and slide the \_\_\_ to Decline an incoming call.

Hold and slide the **Quick msg** icon from the bottom if you want to send a message.

#### TIP! Quick messages

You can send a message quickly using this function. This is useful if you need to reject a call with message during a meeting.

# Adjusting the in-call volume

To adjust the in-call volume during a call, use the Volume up and down keys on the left-hand side of the phone.

## Making a second call

- 1 During your first call, touch Menu > Add call and dial the number. Also, you can go recent dialled list by touching or can search contacts by touching and select the contact you want to call.
- 2 Touch \( \subseteq \text{to make the call.} \)
- 3 Both calls are displayed on the call screen. Your initial call is locked and put on hold.
- 4 Touch the displayed number to toggle between calls. Or touch Merge call to make a conference call.
- 5 To end active calls, touch End or press Home Key and slide the notification bar down and select End call icon

**NOTE:** You are charged for each call you make.

# Viewing your call logs

On the home screen, touch and choose the **Call logs** tab .

View a complete list of all dialled, received and missed calls.

**TIP!** Touch any call log entry to view the date, time and duration of the call.

TIP! Press the Menu key, then touch Delete all to delete all the recorded items.

# Call settings

You can configure phone call settings such as call forwarding and other special features offered by your carrier.

- 1 On the home screen, touch .
- 2 Touch the **Menu** key.
- 3 Tap Call settings and choose the options that you want to adjust.

## **Contacts**

Add contacts to your phone and synchronize them with the contacts in your Google account or other accounts that support contact syncing.

# Searching for a contact

#### In the home screen

- 1 Touch Late to open your contacts.
- 2 Touch Search contacts and enter the contact name using the keyboard.

# Adding a new contact

- 1 Touch , enter the new contact's number, then press the Menu key. Touch Add to Contacts > Create new contact.
- 2 If you want to add a picture to the new contact, touch the image area. Choose from Take photo or Select from Gallery.
- 3 Select the contact type by touching
- 4 Touch a category of contact information and enter the details about your contact.
- 5 Touch Save.

## **Favourite contacts**

You can classify frequently called contacts as favourites.

## Adding a contact to your favourites

- 1 Touch Late to open your contacts.
- 2 Touch a contact to view their details.
- 3 Touch the star to the right of the contact's name. The star turns yellow color.

# Removing a contact from your favourites list

- 1 Touch to open your contacts.
- 2 Touch the tab, and choose a contact to view its details.
- 3 Touch the yellow color star to the right of the contact's name. The star turns grey and the contact is removed from your favourites.

## Moving contacts from your Old Device to your New Device

Export your contacts as a CSV file from your old device to your PC using a PC sync program.

- 1 Install "LG PC Suite" on the PC first. Run the program and connect your Android mobile phone to the PC using a USB cable.
- 2 On the top menu, select **Device** > **Import to device** > **Import contacts**.
- **3** A popup window to select the file type and a file to import will appear.
- 4 On the popup, click the Select a file and Windows Explorer will appear.
- 5 Select the contacts file to import in Windows Explorer and click the Open.
- 6 Click OK.
- 7 A Field mapping popup to link the contacts in your device and new contacts data will appear.
- 8 If there is a conflict between the data in your PC contacts and device contacts, make the necessary selections or modifications in LG PC Suite.
- 9 Click OK.

# Messaging

Your LG-E972 combines SMS and MMS into one intuitive, easy-to-use menu.

# Sending a message

- 1 Touch on the home screen, and touch to open a blank message.
- 2 Enter a contact name or contact number in the To field. As you enter the contact name, matching contacts appear. You can touch a suggested recipient. You can add multiple contacts.

**NOTE:** You will be charged for a text message for every person you send the message to.

- **3** Touch Enter message field and start to compose your message.
- 4 Press to open the Options menu. Choose from Change skin, Add subject, Quick messages, Insert smilry and Discard.

**TIP!** You can touch icon to attach the file you want to share with your message.

- 5 Touch **Send** to send your message.
- 6 Responses appear on the screen. As you view and send additional messages, a message thread is created.

WARNING: The 160-character limit may vary from country to country depending on the language and how the SMS is coded.

WARNING: If an image, video or audio file is added to an SMS message, it is automatically converted into an MMS message and you are charged accordingly.

#### Threaded box

Messages (SMS, MMS) exchanged with another party can be displayed in chronological order so that you can conveniently see an overview of your conversation.

# Changing your message settings

Your LG-E972 message settings are predefined, so you can send messages immediately. You can change the settings based on your preferences.

 Touch Messaging icon on the home screen, and touch the Menu key, then tap Settings.

#### E-mail

You can use the E-mail application to read emails from services like Gmail. The E-mail application supports the following account types: POP3, IMAP and Exchange. Your service provider or system administrator can provide the account settings you need.

# Managing an email account

The first time you open the **E-mail** application, a setup wizard opens to help you to set up an email account.

After the initial setup, E-mail displays the contents of your inbox. If you have added more than one account, you can switch among accounts.

#### To add another email account:

#### To change an email account's setting:

• Touch :::: > Apps tab > E-mail > touch :: > Accounts > in the Accounts screen, touch :: > Entire settings.

#### To delete an email account:

# Working with account folders

Touch **■ > Apps** tab > **E-mail**, touch **■** and select Folders.

Each account has an Inbox, Outbox, Sent and Drafts folder. Depending on the features supported by your account's service provider, you may have additional folders

# Composing and sending email

#### To compose and send a message

- 1 While in the **E-mail** application, touch the **☑**.
- 2 Enter an address for the message's intended recipient. As you enter text, matching addresses are offered from your Contacts. Separate multiple addresses with semicolon.
- 3 Touch Cc/Bcc field to add Cc/Bcc and Touch \( \textstyle \) to attach files if required.
- **4** Enter the text of the message.

# E-mail

# 5 Touch the >.

If you aren't connected to a network, for example, if you're working in airplane mode, the messages that you send are stored in your Outbox folder until you're connected to a network again. If it contains any pending messages, the Outbox is displayed on the **Accounts** screen.

TIP! When a new email arrives in the inbox, you will receive a notification by sound or vibration. Tap the email notification to stop notifications.

# Camera

# Getting to know the viewfinder

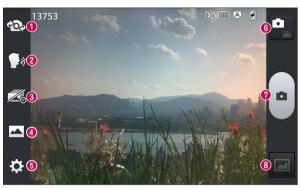

- Swap camera Switch between the rear–facing camera lens and the front–facing camera lens.
- 2 Cheese shutter Say "Cheese" when you get ready to take a photo.
- Time catch shot Touch this icon to capture the missing moment before pressing the shutter.
- Shot mode Choose from Normal, HDR, Panorama or Continuous shot.
- **5 Settings** Touch this icon to open the Settings menu.
- **6 Video mode** Touch this icon to switch to video mode.
- Taking a photo
- Gallery Touch to view the last photo you captured. This enables you to access your gallery and view saved photos within camera mode.

#### Camera

# Taking a quick photo

- **1** Open the **Camera** application.
- 2 Hold the phone, point the lens towards the subject you want to photograph.
- **3** Touch the screen and a focus box will appear in the viewfinder screen.
- 4 When the focus box turns green, the camera has focused on your subject.
- **5** Touch **e** to capture the photo.

# Once you've taken the photo

Touch to view the last photo you captured.

- Touch to share your photo via SmartShare function.
- Touch to take another photo immediately.
- Touch to share your photo via
  Bluetooth, E-mail, Facebook,
  FileShare, Gmail, Google+, Memo,
  Messaging, Picasa, Social+ or
  Twitter.

TIP! If you have an SNS account and set it up on your phone, you can share your photo with the SNS community.

Touch to delete the photo.

Touch to open the options.

**Set image as** – Touch to use the photo as a Contact photo, Home Screen wallpaper or Lockscreen Wallpaper.

**Move** — Touch to move the photo to other place.

**Copy** – Touch to copy the selected photo and save it to other album.

**Rename** – Touch to edit the name of the selected picture.

Rotate left/right – To rotate left or right. Crop – Crop your photo. Move your finger across the screen to select the area.

**Edit** – View and edit the picture.

- Select the photo resolution. If you choose the high resolution, the file size will increase, which means you will be able to store fewer photos in the memory.
- Improves colour qualities in different lighting conditions.
- Applies artistic effects to the pictures.
- Applies the additional options for pictures.

**Slideshow** – Automatically shows you the images one after the other.

**Details** – Find out more information about the contents.

# Using the advanced settings

In the viewfinder, touch **to** open all advanced options.

- Touch if you want to change the viewfinder menu.
- Allows you to turn on the flash when taking a photo in dark conditions.
- — Zoom in or out
- This defines and controls the amount of sunlight entering the photo.
- Focuses on the specific spot.
- Select the photo resolution. If you choose the high resolution, the file size will increase, which means you will be able to store fewer photos in the memory.
- Finds the color and light settings appropriate for the current environment.
- The ISO rating determines the sensitivity of the camera's light sensor. The higher the ISO, the more sensitive the camera is. This is useful in darker conditions when you cannot use the flash.
- Improves colour qualities in different lighting conditions.
- Applies artistic effects to the pictures.
- Set a delay after the capture button is pressed. This is ideal if you want to be in the photo.

Activate to use your phone's location-based services. Take pictures wherever you are and tag them with the location. If you upload tagged pictures to a blog that supports geotagging, you can see the pictures displayed on a map.

**NOTE:** This function is only available when GPS is active.

- Select one of shutter sounds.
- It automatically shows you the picture you just took.
- Restore all camera default settings.
- Touch whenever you want to know how some function operates. This provides you with a quick guide.

TIP! When you exit the camera, some settings return to their defaults, such as white balance, colour tone, timer and scene mode. Check these before you take your next photo.

TIP! The Settings menu is superimposed over the viewfinder so, when you change elements of the photo colour or quality, you see a preview of the image change behind the Settings menu.

# Video camera

# Getting to know the viewfinder

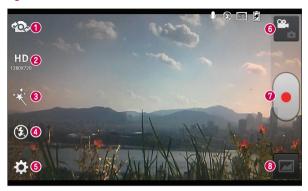

- Swap camera Switch between the rear–facing camera lens and the front-facing camera lens.
- 2 Video size Touch to set the size (in pixels) of the video you are recording.
- 3 Live effect Live effect provides various visual effects when taking a video.
- ◆ Flash Allows you to turn on the flash when taking a video in dark conditions.
- **5 Settings** Touch this icon to open the settings menu.
- **6** Camera mode Touch this icon to switch to camera mode.
- Start recording
- Gallery Touch to view the last video you recorded. This enables you to access your gallery and view your saved videos from within video mode.